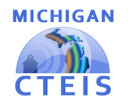

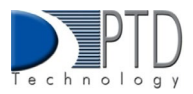

# Manage Credentials

A Credential is a qualification of a specific set of competencies related to a particular industry or occupation. Credentials can signal that an individual has acquired the knowledge, skills, and abilities required in a specific occupation or industry.

 The Manage Credentials screen allows you to view, add, edit, and import student credentials. Before submitting your final enrollment data for review, you will need to indicate any credentials your students attain during the current school year. Enter all credentials received by students each year so that CTEIS may determine when each student qualifies for the Post-Secondary Credential indicator. Each of your programs must either:

- List the students who receive credentials in the current year
- State that no credentials were provided in the current year.

Credentials will be reviewed for accuracy during the validation process, and you may also view this information as part of a student's profile on the Manage Students screen.

### 1 OPEN THE MANAGE CREDENTIALS SCREEN IN CTEIS

#### To open the Manage Credentials screen:

## **FNROLLMENT**

**Manage Students Manage Courses Import Courses Mass Course Edit Mass Course Renew Manage Enrollment** Manage Staff Student/Course/Enr. Import **Manage Credentials Upload Credentials** 

- 1. Log into CTEIS at [MILogin](https://milogintp.michigan.gov/eai/tplogin/authenticate?URL=/uisecure/tpselfservice) using your MILogin username and password.
- 2. Click Data Entry, under the Enrollment header select Manage Credentials from the navigation bar.
- 3. In the Manage Credentials screen, use the Select District... field to choose a district. The grid is populated with active programs within that district. You may sort this grid by clicking onthe various column headers.

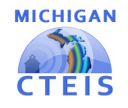

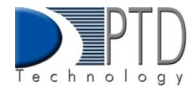

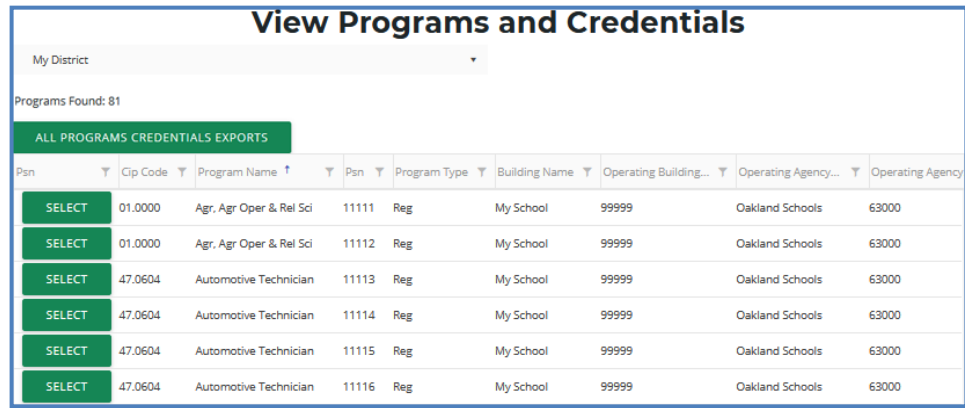

- 4. For an Excel export of all district program students who have received a credential and are still in school, click the **All-Programs Credentials Exports** button atthe top of the grid. Please note: This will only display students with credentials.
- 5. Click the **Select** button of the program to manage credentials within a single program.

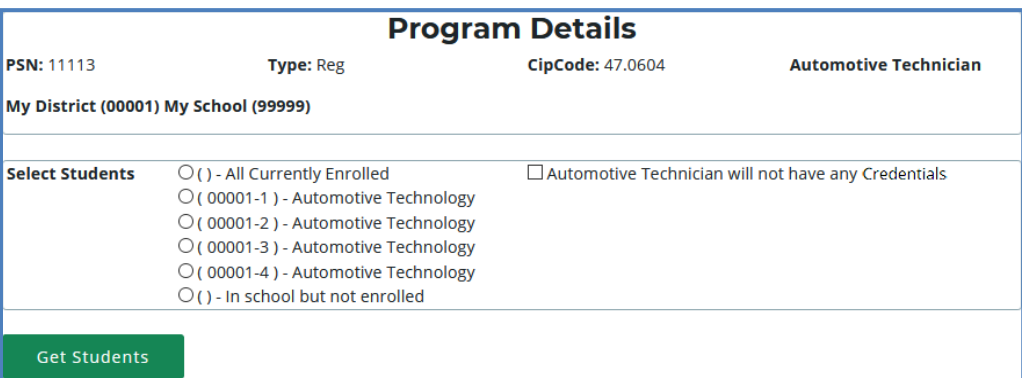

The **Program Details** panel displays information regarding the selected PSN. Often, credentials are associated with certain coursework, and you can select students based on the courses they are currently enrolled in using the radio buttons outlined below:

- **All Currently Enrolled** Display all students enrolled in any class currently operating as part of the indicated program.
- **Enrolled in Course X** Display all students currently enrolled in the selected class.
- **In School but Not Enrolled** Display all students who are currently in school and enrolled in the program, but not currently enrolled in a class operating within the indicated program. For example, this includes students who took classes in the program last year, but not this year.

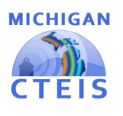

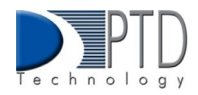

6. **If the selected program does not offer credentials** — Mark, the **(Selected program) will not have any credentials** checkbox to indicate this program will not provide a credential atthis time. You cannot check this box if the program currently lists students earning credentials.

 $\implies$   $\Box$  Business Admin Mgt & Operations will not have any Credentials

7. Click the**Get Students** buttontogenerate a list ofstudents according tothe selection you made. Please note you may also export the selection of the student and their credentials received into an Excel file by clicking the Export button near the student selection list.

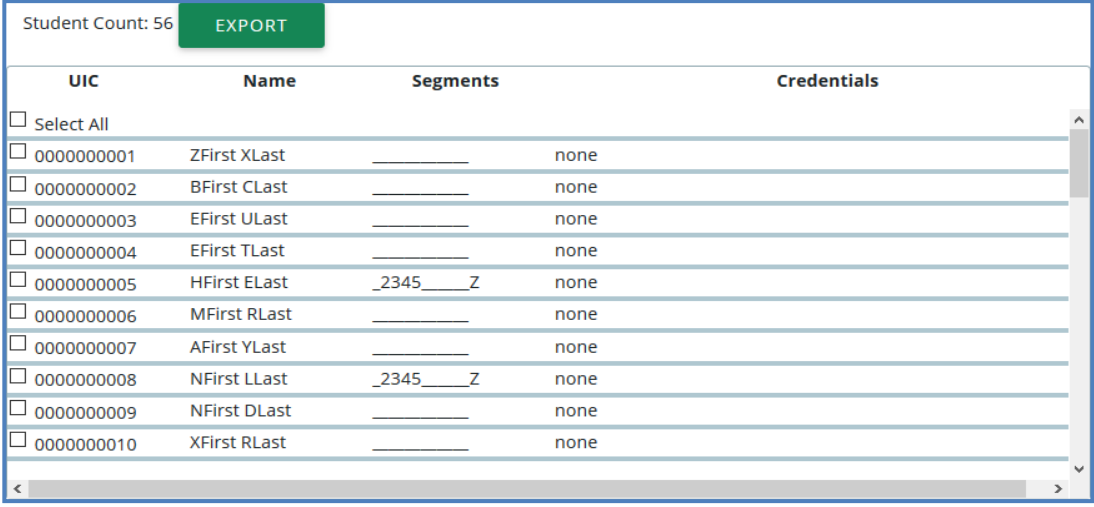

- 8. Within the **Student Selection List**, select students bymarking their checkboxes.
- 9. Assign certifications to the marked students by selecting a certification from the drop-down menus below the grid and clicking the **Add Credential** button.
	- **Select Authorized Credentials** This is a State-Approved Credential, filtered by CIP Code. It applies to the Post-Secondary Credential indicator.
	- **Select Supplemental Credentials** This is a credential that is not currently approved. It may apply to the Post-Secondary Credential indicator in the future.
	- **Suggested Credential** This text submission field allows you to suggest a credential for future consideration.

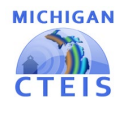

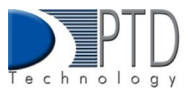

A credential linkedto a student appearswithinthe**Credentials** column. Todeletea credential, click the **Remove** link.

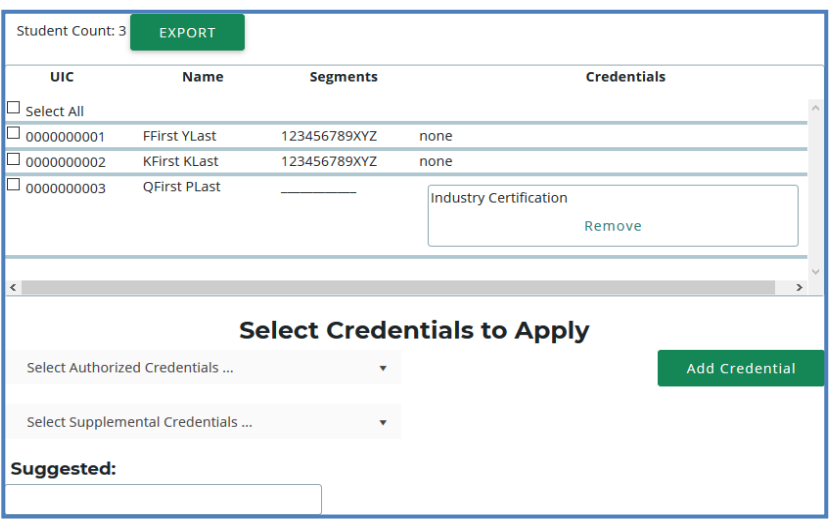

Pleasenotethat youmayalsoexport your credentialsintoanExcelfileby clickingthe **Export** button above the Student Selection List.

### 2 IMPORT CREDENTIALS

CTEIS can import **Excel** files that include the following fields:

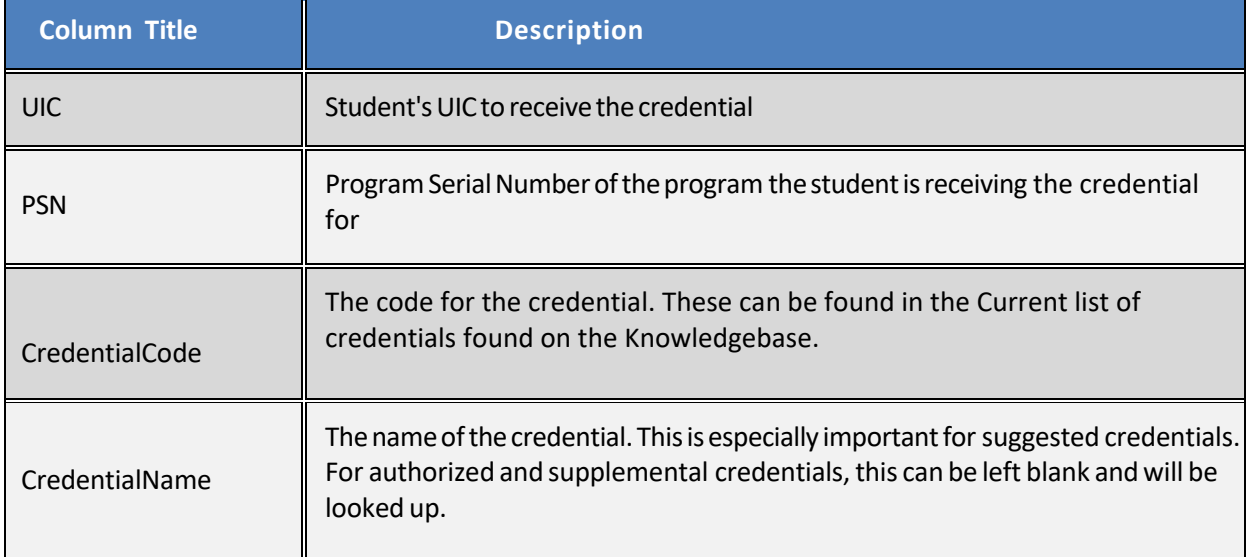

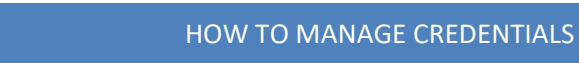

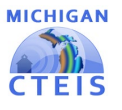

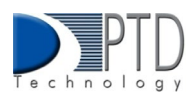

To import data, carry out the following steps:

- 1. From thenavigationbar, click**Data Entry**, then **Upload Credentials**.
- 2. Choose the file you wish to import, then click the **Process Records** button to upload and review your file. Errors, if any, are displayed in the **Error** column of the temporary grid onthe resulting screen.
- 3. To correct any errors, modify your file and upload again using the steps above.
- 4. Click the **Import Records** button beneath the grid to import your students.

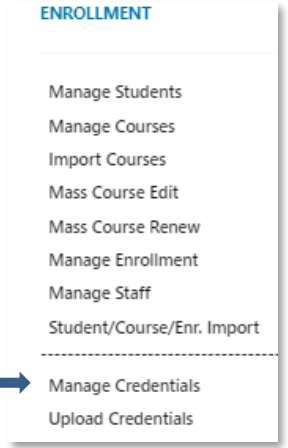

5. To enter programs that will not have any credentials, add a row to your import file with the correct PSN, a UIC of "9999999999," and a CredentialCode of "X." CTEIS will then mark the program as offering no credentials. If the program does offer credentials in the current year, this process will fail with an error.

Please note: A Credential Import Template can be found on the CTEIS Knowledgebase.

If your import file includes headers beyond the four in the table above, CTEIS will ignore them. The system also ignores the case of the "CredentialCode" and "CredentialName" labels, allowing your file to include variants of those headers spelled with both capitalized and non-capitalized letters.

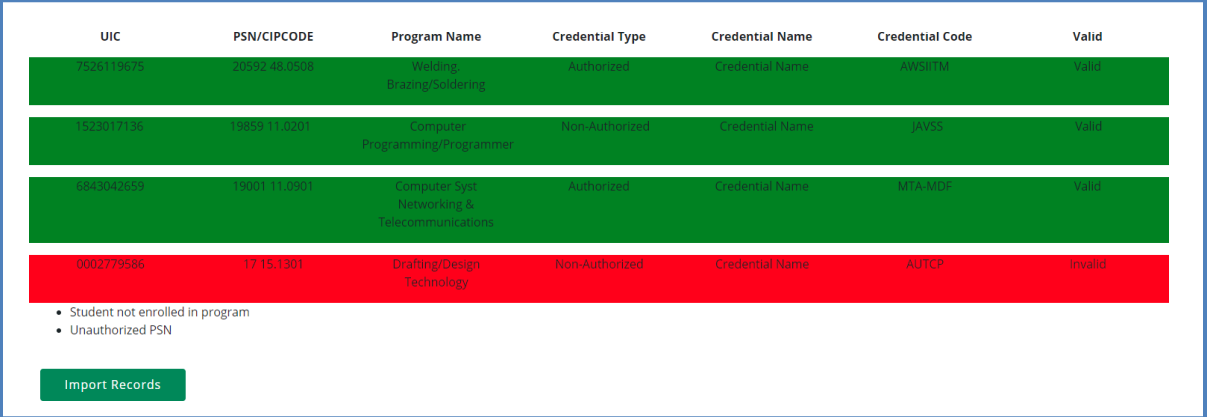

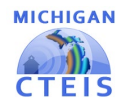

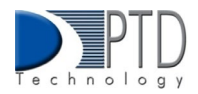

### **Importing Credentials: Potential Errors and Resolutions**

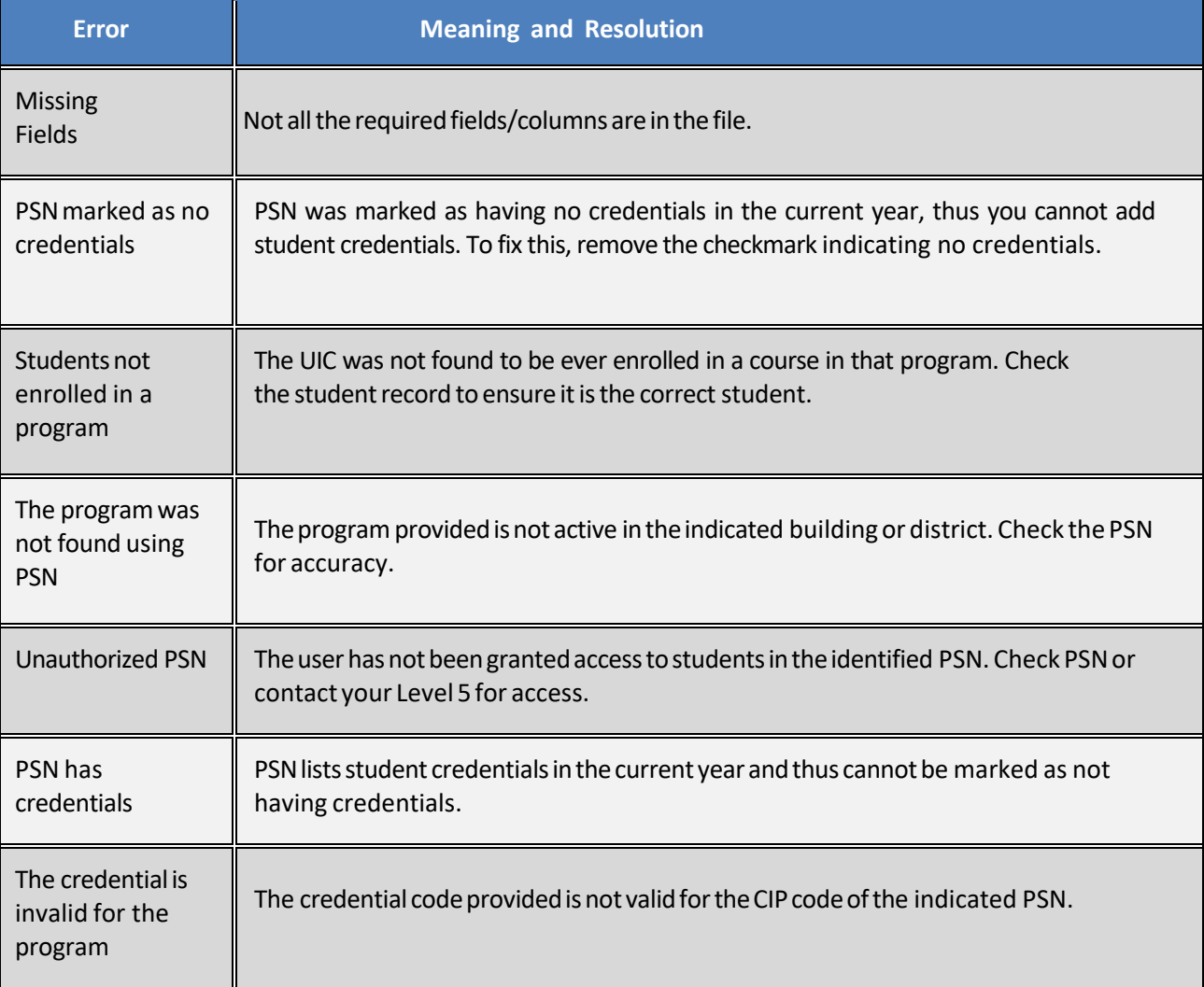

**Last Updated: December 2022.**